## **Réparer WINDOWS**

## Table des matières

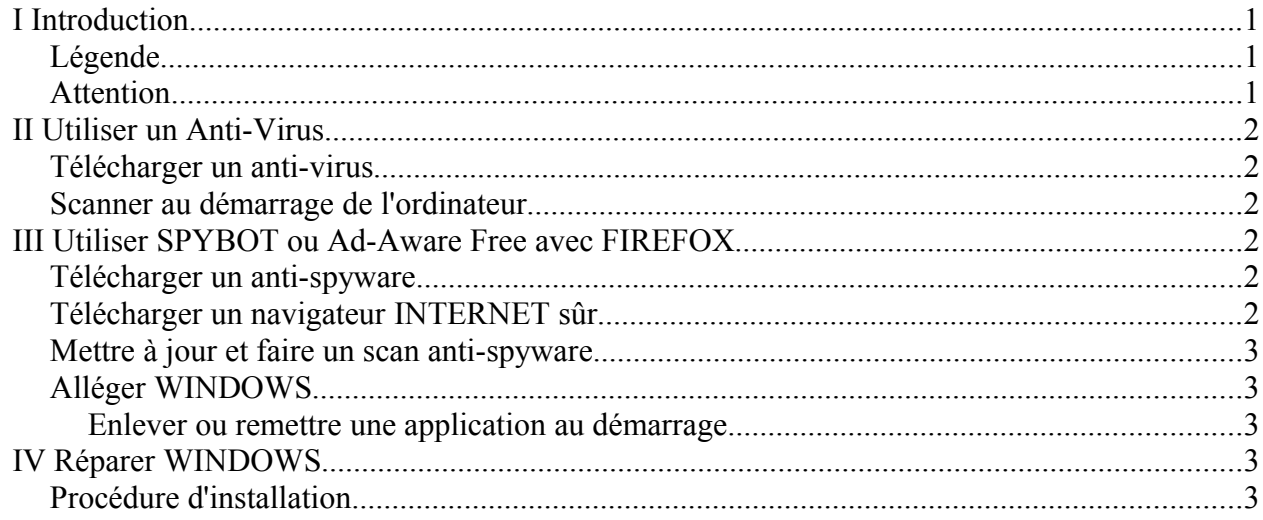

### <span id="page-0-2"></span>**I** Introduction

Ce livre s'adresse à des utilisateurs de WINDOWS qui ne comprennent pas pourquoi leur ordinateur ralenti ou devient instable.

Nous parlerons de moteurs de recherche. Ce sont des sites INTERNET qui permettent de rechercher des mots sur INTERNET. Ce par exemple www.google.fr ou www.yahoo.fr . Le moteur de recherche français c'est www.exalead.fr.

## <span id="page-0-1"></span>Légende

Les textes en gras sont les chapitres. Les textes entre accolades sont des mots ou des phrases à cliquer ou taper.

Les mots bleus surlignés sont des liens Web.

On site souvent www.google.fr dans le livre. Cependant vous pouvez remplacer ce moteur de recherche par www.yahoo.fr ou votre moteur de recherche favori. Le moteur de recherche français est www.exalead.fr.

### <span id="page-0-0"></span>**Attention**

Avant de vous lancer à l'exécution d'un des chapitres vérifier que les conditions sont remplies.

#### <span id="page-1-5"></span>*II Utiliser un Anti-Virus*

*WINDOWS permet d'installer des virus ou d'autres logiciels nuisibles sur l'ordinateur. Il faudra donc utiliser un anti-virus et scanner de temps en temps l'ordinateur.*

#### <span id="page-1-4"></span>**Télécharger un anti-virus**

*Il existe des anti-virus gratuits. Afin de trouver un anti-virus gratuit taper sur votre moteur de recherche « anti-virus freeware » et rechercher votre anti-virus.*

*Généralement vous trouverez AVAST comme logiciel anti-virus. Ce logiciel anti-virus est gratuit pour les particuliers.*

#### <span id="page-1-3"></span>**Scanner au démarrage de l'ordinateur**

*Une fois le logiciel anti-virus installé il faudra exécuter un scan. Si votre ordinateur est très lent et que beaucoup d'avertissements apparaissent il faudra avant faire une sauvegarde et réparer WINDOWS ( cf chapitre correspondant ).*

*Sinon il faudra préférer faire un scan au démarrage plutôt qu'un scan classique. En effet des logiciels qui se chargent après le démarrage de WINDOWS nuisent au scan.*

*Il faudra exécuter de nouveau un scan anti-virus au démarrage tous les 2 mois.*

#### <span id="page-1-2"></span>*III Utiliser SPYBOT ou Ad-Aware Free avec FIREFOX*

*Si votre ordinateur est lent et que votre anti-virus ne trouve rien c'est que l'anti-virus ne recherche pas les publicités ramassées sur INTERNET.* 

*En effet INTERNET EXPLORER ramasse très facilement des publicités en surfant sur INTERNET. MOZILLA FIREFOX en ramasse beaucoup moins donc il faudra plutôt utiliser ce navigateur gratuit pour surfer sur INTERNET.*

#### <span id="page-1-1"></span>**Télécharger un anti-spyware**

*Pour télécharger un anti-spyware il faudra taper sur un moteur de recherche « anti-spyware freeware français ».*

*Vous verrez alors des liens vers SPYBOT ou ADAWARE. SPYBOT est entièrement gratuit. ADAWARE peut être payant. Télécharger votre anti-spyware ou anti-pubs.*

<span id="page-1-0"></span>**Télécharger un navigateur INTERNET sûr**

*Il existe des navigateurs INTERNET plus sûrs que INTERNET EXPLORER. NETSCAPE est très sûr mais on peut faire moins de choses qu'avec FIREFOX. Il possède moins d'extensions mais installe très peu de choses via INTERNET.*

*MOZILLA FIREFOX est un navigateur complet mais moins sûr que NETSCAPE. Vous pouvez utiliser ces deux navigateurs de recherche.*

*Pour télécharger ces navigateurs taper sur votre moteur de recherche « MOZILLA FIREFOX téléchargement» ou « NETSCAPE téléchargement ».*

*Quand vous démarrerez MOZILLA FIREFOX vous verrez qu'il possède en haut à droite une barre de recherche à laquelle on peut ajouter des outils de recherche via [http://mycroft.mozdev.org](http://mycroft.mozdev.org/) . Ce site est un outil de recherche qui recherche des outils de recherche pour FIREFOX.* 

*Pour information un outil de recherche c'est soit un moteur de recherche soit un une option de recherche sur un site INTERNET. Vous pourrez télécharger sur ce site un ajout ou plug-in qui permet d'ajouter une zone de saisie comme outil de recherche directement dans la barre des outils de recherche.*

#### <span id="page-2-4"></span>**Mettre à jour et faire un scan anti-spyware**

*Quand votre ordinateur ralentit il faut effectuer un scan anti-spyware : Démarrer SPYBOT. Mettre à jour SPYBOT. Démarrer la vérification. Attendre ou faire autre chose. Appliquer les changements. Lors du scan SPYBOT recherchera d'abord les publicités de INTERNET EXPLORER puis tout à la fin celles de FIREFOX.*

#### <span id="page-2-3"></span>**Alléger WINDOWS**

*Généralement un logiciel que vous installez voudra s'installer au démarrage de l'ordinateur. Il se chargera lorsque l'ordinateur se démarrera.*

*L'ennui est que cela prend de l'espace dans la mémoire de travail.* 

*Le plus utile ce sont les utilitaires qui se démarrent lorsqu'on branche un périphérique ou bien les anti-virus. Le reste comme les mises à jour automatiques ne sert à rien sinon à ennuyer l'utilisateur.*

#### <span id="page-2-2"></span>*Enlever ou remettre une application au démarrage*

*Pour modifier le démarrage de l'ordinateur aller dans SPYBOT.*

*Aller dans « Modes » puis sélectionner « Mode avancé ». Des onglets supplémentaires apparaissent. Aller dans l'onglet « Outils » du panneau de gauche.* 

*Aller dans « Démarrage Système ». Vous voyez tout ce qui ce charge au démarrage.*

*Il faudra garder les chargement des « dll » « Winlogon ». Il faudra aussi garder les outils de périphériques. Par contre vous pourrez enlever les utilitaires de mise à jour ou les utilitaires de logiciels installés. Vous pourrez de toutes les manières utiliser vos outils. Seulement il faudra sélectionner votre outil dans les*

*programmes ou le lier aux fichiers désirés. Si vous vous trompez vous pourrez revenir sur SPYBOT.*

#### <span id="page-2-1"></span>*IV Réparer WINDOWS*

*Lorsque tout ce qui a été fait précédemment ne suffit pas il faudra réparer WINDOWS. Avant tout il aura fallut faire une sauvegarde des données personnelles et applicatives.*

*La réparation de WINDOWS répare les erreurs de de drivers de périphériques et de fichiers. Elle ne répare pas les erreurs de registre. Le registre ce sont des données qui servent à l'exécution des logiciels.*

*Vous pouvez avant de réparer WINDOWS vérifier si votre drivers fonctione mieux si vous le désinstaller complètement pour le réinstaller. Idem pour les logiciels installés.*

*Pour réparer WINDOWS il faut posséder au moins le CD de WINDOWS XP SERVICE PACK 1, de WINDOWS VISTA, ou de WINDOWS 2000 SERVICE PACK 4. Si vous ne possédez pas ces Cds vous n'aurez pas le menu Réparation de WINDOWS à l'installation de WINDOWS.*

*Il est possible de créer ces Cds grâce au dernier SERVICE PACK et un CD de WINDOWS fait après 1999. Si vous ne possédez pas un de ces Cds ou si votre WINDOWS ne correspond pas au CD vous pouvez cependant réinstaller le dernier SERVICE PACK. Il ne fera que réinstaller des fichiers sans réinstaller les DRIVERS.*

*Pour installer ou réparer WINDOWS il faut posséder une clé de licence.*

#### <span id="page-2-0"></span>**Procédure d'installation**

*Mettre le cd de WINDOWS dans le lecteur. Allumer ou redémarrer l'ordinateur. Démarrer à partir du CD. Attendre.*

*Une fenêtre s'affiche ci-après :*

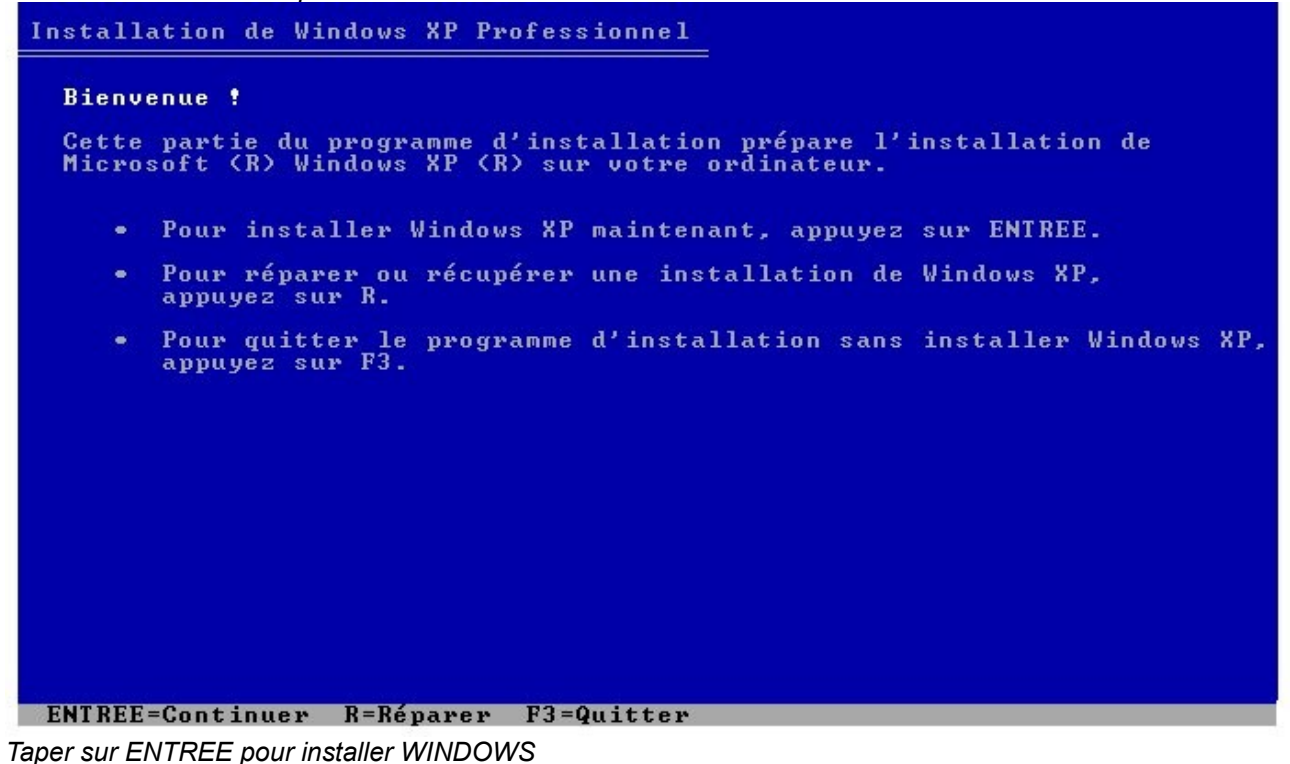

*Après la première validation de licence une fenêtre comme celle-ci devrait s'afficher :*

# Installation de Windows XP Professionnel Si l'une des installations de Windows XP suivantes est endommagée, le<br>programme d'installation peut tenter de la réparer. Utilisez les touches HAUT et BAS pour sélectionner une installation. • Pour réparer l'installation de Windows XP sélectionnée,<br>appuyez sur R. • Pour continuer l'installation d'une nouvelle copie de Windows XP<br>sans réparer, appuyez sur ECHAP. C:\WINDOWS "Microsoft Windows XP Professionnel"

F3=Quitter R=Réparer ECHAP=Ne pas réparer

*Dans ce cas vous pouvez Réparer WINDOWS. Sinon vous devrez Réinstaller WINDOWS par dessus une ancienne installation en perdant vos données. La sauvegarde est donc très importante.*

*Taper sur « R ».*

*La réparation commence.*

*Les drivers de vos périphériques seront demandés.* 

*Attention ! Il est possible de ce soit un driver de périphérique qui fasse mal fonctionner WINDOWS. Vous pouvez ne pas installer un drivers qui a mal fait fonctionné WINDOWS.*

*Si WINDOWS ne fonctionne toujours pas ou ne redémarre pas vous pourrez le réinstaller en installant une nouvelle copie de WINDOWS et en supprimant le WINDOWS précédent. L'idéal est alors de tout effacer et de créer une nouvelle partition en effaçant l'ancienne. Encore une fois la sauvegarde est très importante.*